## Koha – fel avhämtningsställe enligt kölapp - en lösning

Om du vid återlämningen av en bok på ett bibliotek får upp denna ruta:

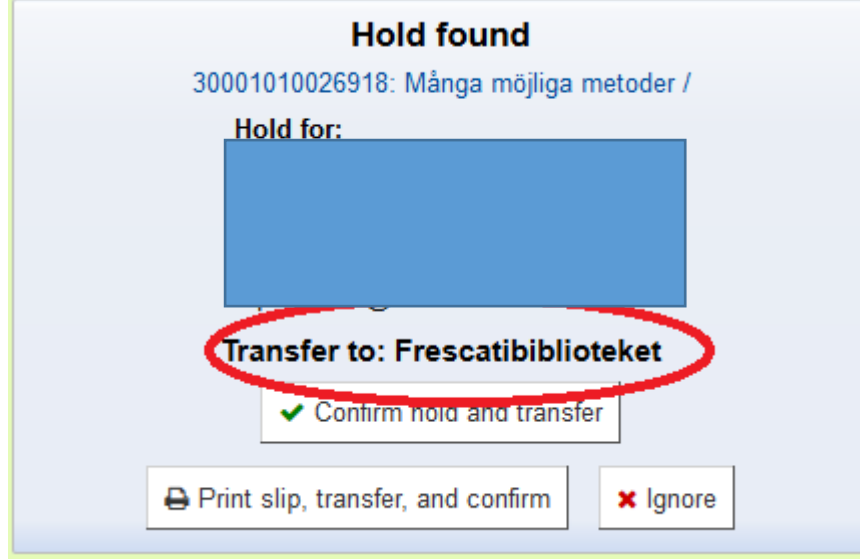

(Anonymiserad)

Det vill säga informeras om att boken du har i handen ska hämtas på ett annat bibliotek.

Då kan du göra såhär för att ändra avhämtningsställe:

Gå in på exemplaret för boken, exempelvis genom att klicka på titeln i ovan ruta. Klicka därefter på Holds

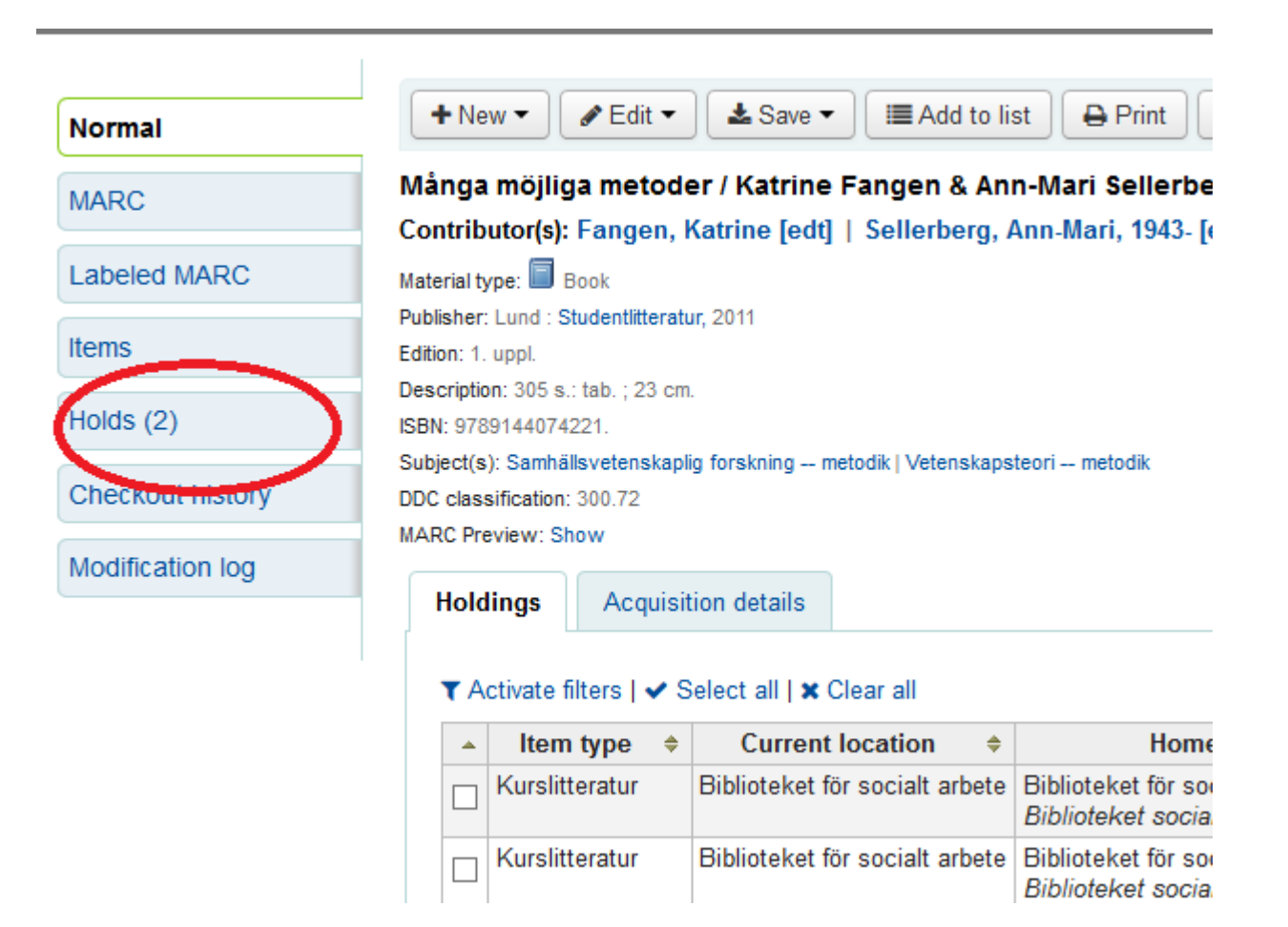

Välj därefter rätt avhämtningsbibliotek i rullistan och klicka på "Update hold(s)"

## Place a hold on Många möjliga metoder /

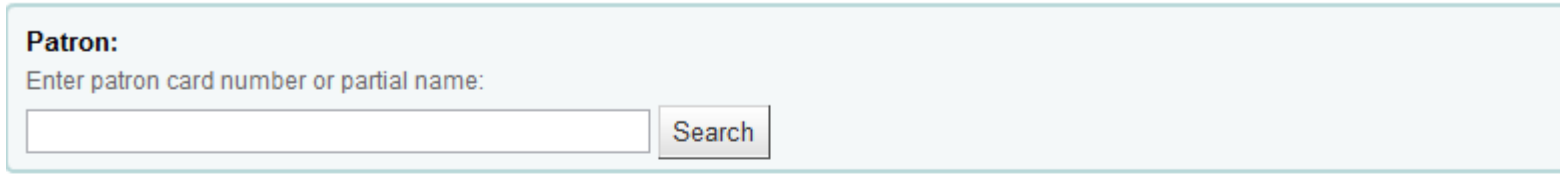

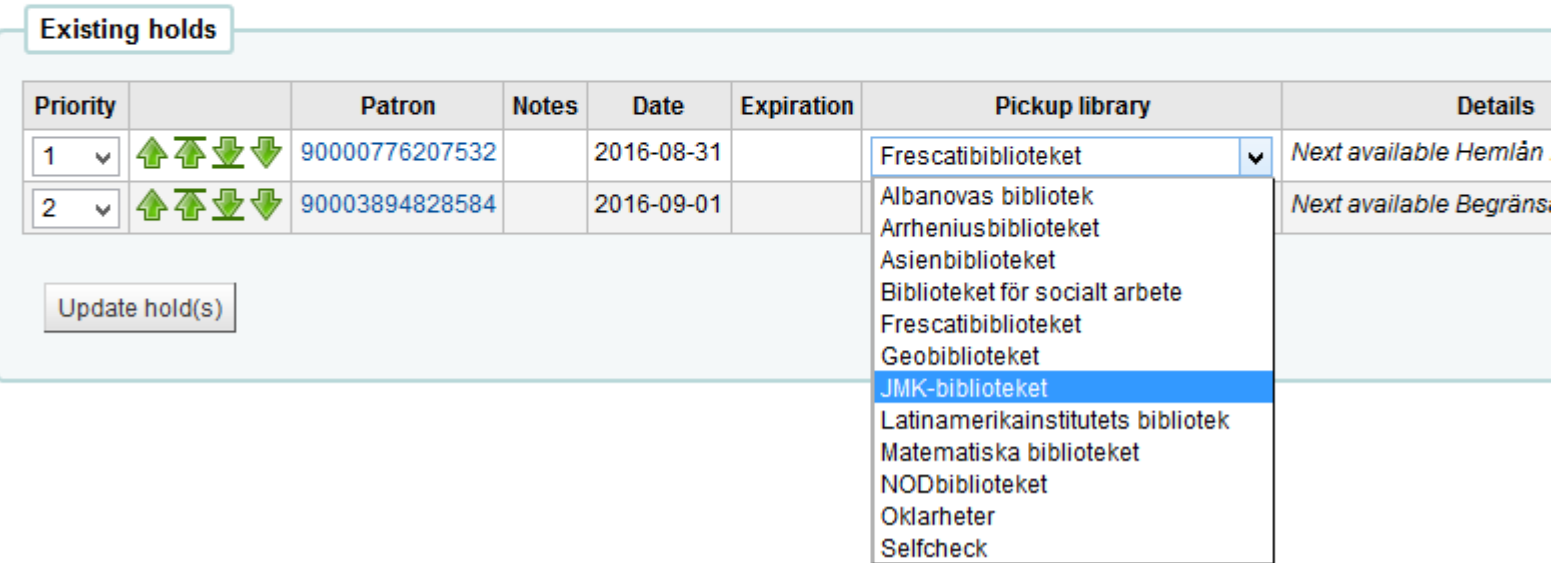

Återlämna boken – då blir det rätt!

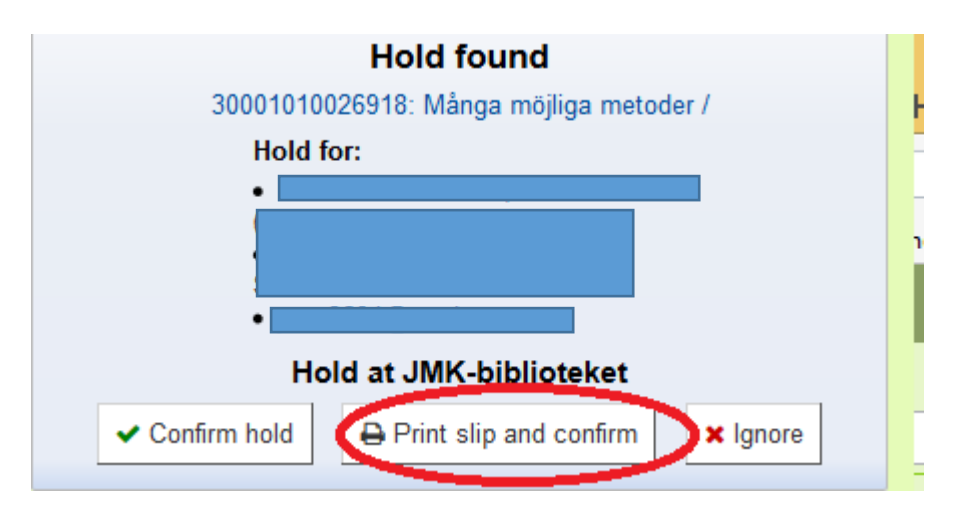

(Anonymiserad)